## **HOW TO USE KEY IMAGE**

## **بررسی اجمالی**

INFINITT PACS این امکان را به کاربران میدهد تا با استفاده از KEY IMAGE تصاویر کلیدی و مهم خود را بر اساس علایق و نیاز از بین سری مای تصویر برداری شده انتفاب نموده و سپس در موارد مختلف از جمله کنفرانس ما ،تحقیقات ، پرینت، رایت سی دی و ..استفاده نمایند.همچنین اساتید می توانند KEY IMAGE ها را به منظور آموزش دستیاران در**CUSTOM FOLDER** ذفیره نموده و استفاده نمایند.

## **روش ساخت**

ابتدا Study موردنظر را باز کرده و وارد پنل Viewing میشویم.

در صفحه VIEWING بر روی MORE کلیک نموده و Annotation را انتخاب نمایید.

سپس آیکون KEY IMAGE را انتفاب نمایید.

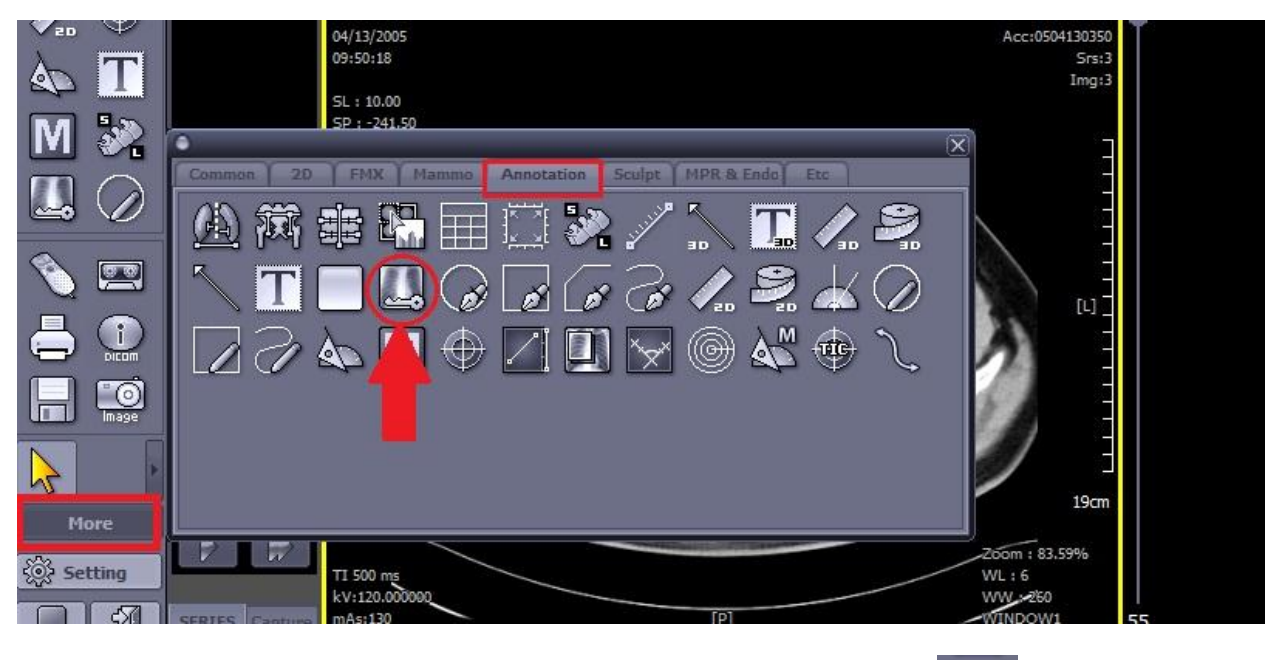

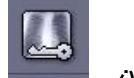

یس از انتفاب آیکون میستند. این IMAGE مای مورد نظر از هر سری کلیک نمایید، با هر کلیک آیکون کلید در بالای

IMAGE موردنظر ن*مایان می* شود که انتفاب شدن آن تصویر بعنوان تصویر کلیدی را تایید مینماید.

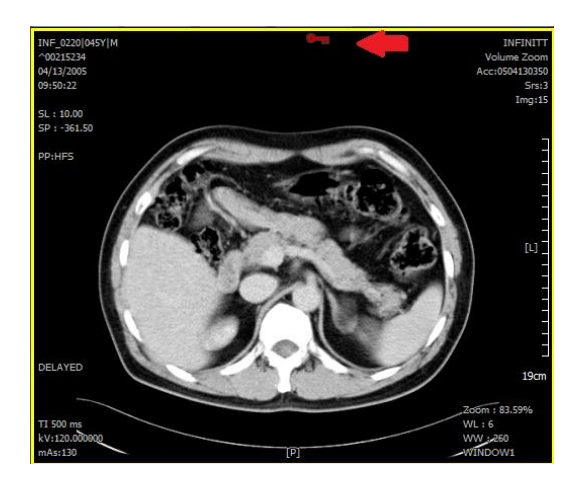

در مرحله بعد (پایان انتخاب تصاویر) و در صفحه Viewing کلیک راست نموده و گزینه KEY IMAGE و سپس KEY IMAGE sAVE را انتفاب نمایید.

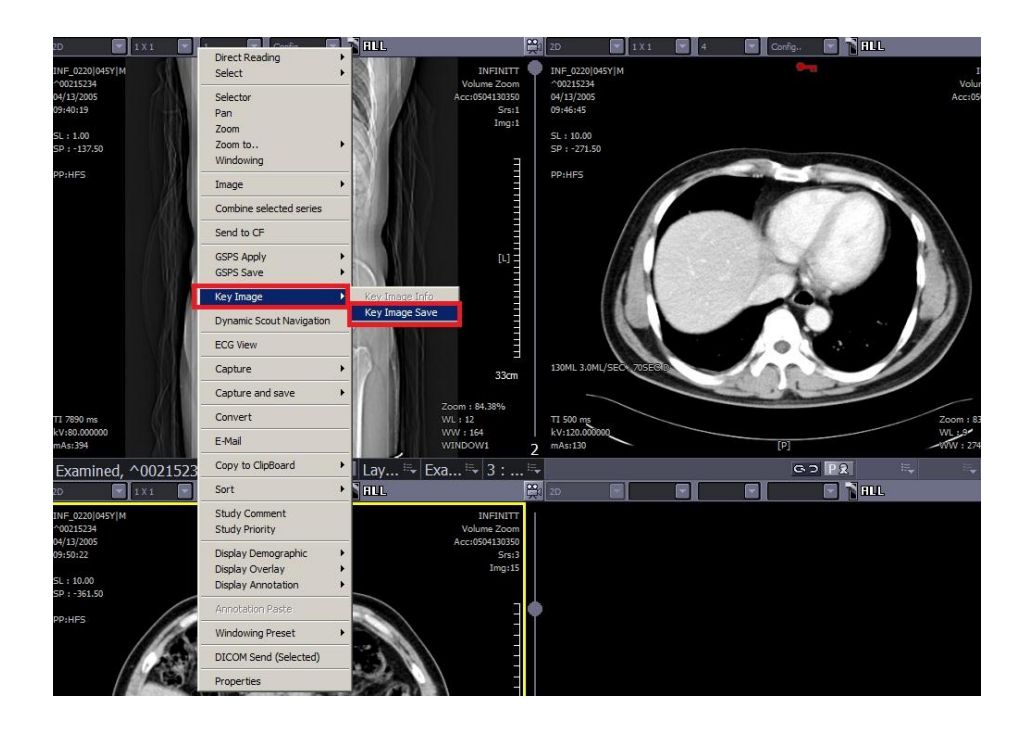

سپس پنمره زیر باز *می* شود**.** 

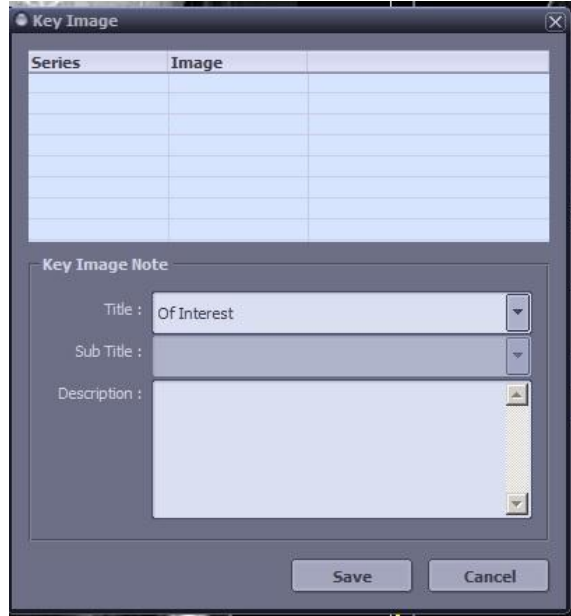

اکنون عنوان مورد نظر را با توجه به هدف از انتخاب تصاویر کلیدی، از پنجره باز شده انتخاب نمایید.

در این جا به طور مثال گزینه For Printing انتخاب شده است.

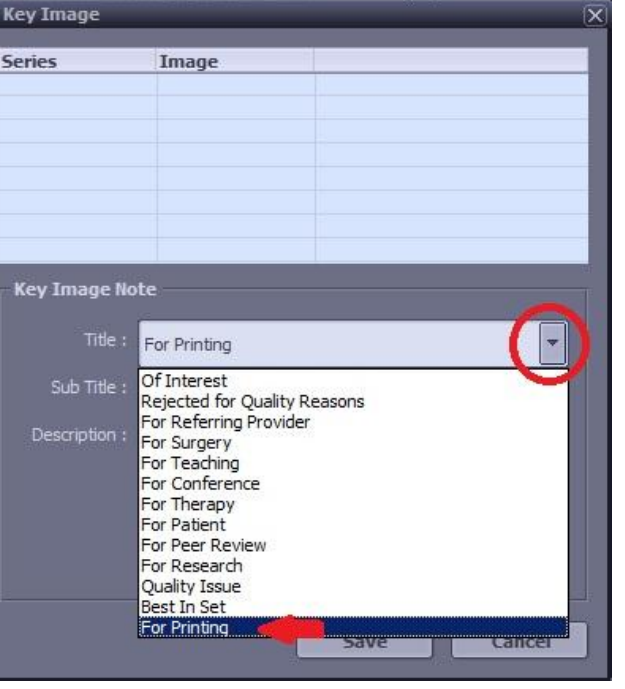

سپس SAVE را کلیک نما<u>یی</u>د **.** 

پس از SAVE کردن، دوباره صفحه VIEWING را می بینید. در این مرحله بر روی کیبورد دکمه Hot Key forPrinting) P را انتفاب نما<u>ی</u>ید.

پس از اوتخاب P صفحٍ Print باز می شًد.

- در سمت چپ صفمه گزینه KEY IMAGE را تیک دار نمایید.
- همانطور کِه مشاهده می نمایید فقط تصاویری کِه KEY IMAGE معرفی شده اند در صفحه PRINT نمایان می شوند.
- همچنین در این صفحه می توانید با استفاده از ابزاربالای صفحه ZOOM,PAN,Window Width را تغییر دهید.

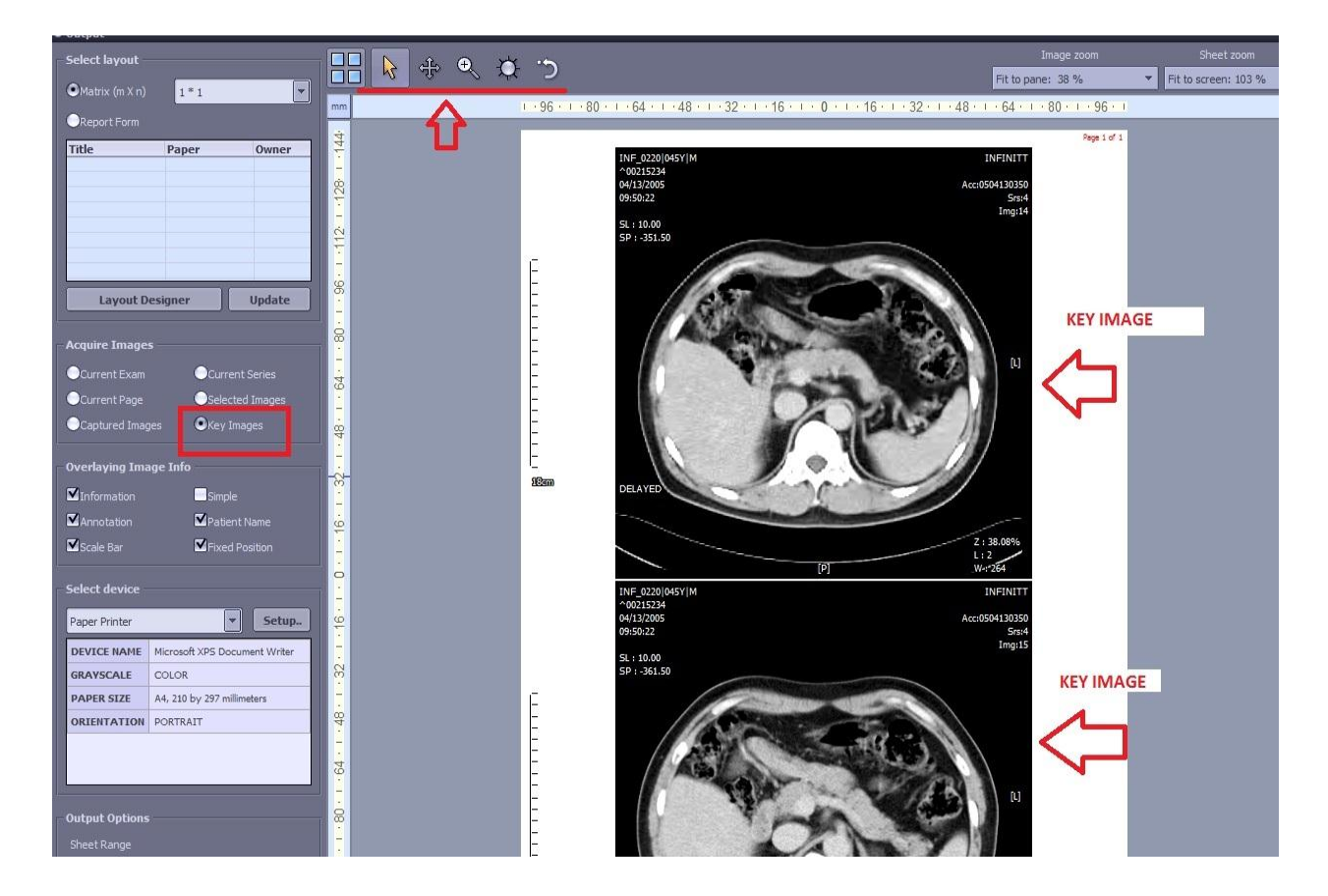

و در پایان گزینه پرینت را انتم*اب* نمایید.

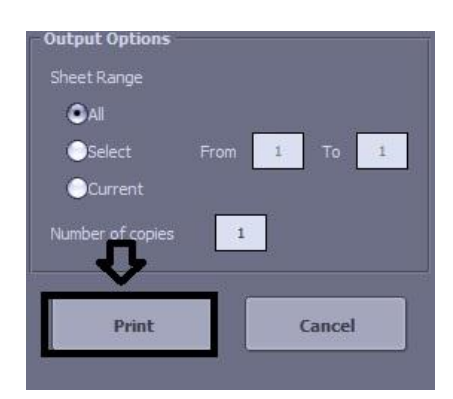

## **HOW TO USE KEY IMAGE FOR CUSTOM FOLDER**

اساتید با استفاده از KEY IMAGE می توانند تصاویر کلیدی مورد نظر خود را جهت استفاده در موارد مختلف از جمله کنفرانس َا ، تذریس ي تحقیقات در FOLDER CUSTOM رخیرٌ ومایىذ. بذیه گًوٍ کٍ ابتذا در FOLDER CUSTOM ، فًلذر ي CASE مورد نظر خود را ساخته سپس در صفحه VIEWING پس از KEY IMAGE کردن تصویر( طبق مراحلی که در ابتدا توضیح داده شد) بر رویIMAGE کلیک راست نموده و گزینه Send to CF را انتفاب نمایید.

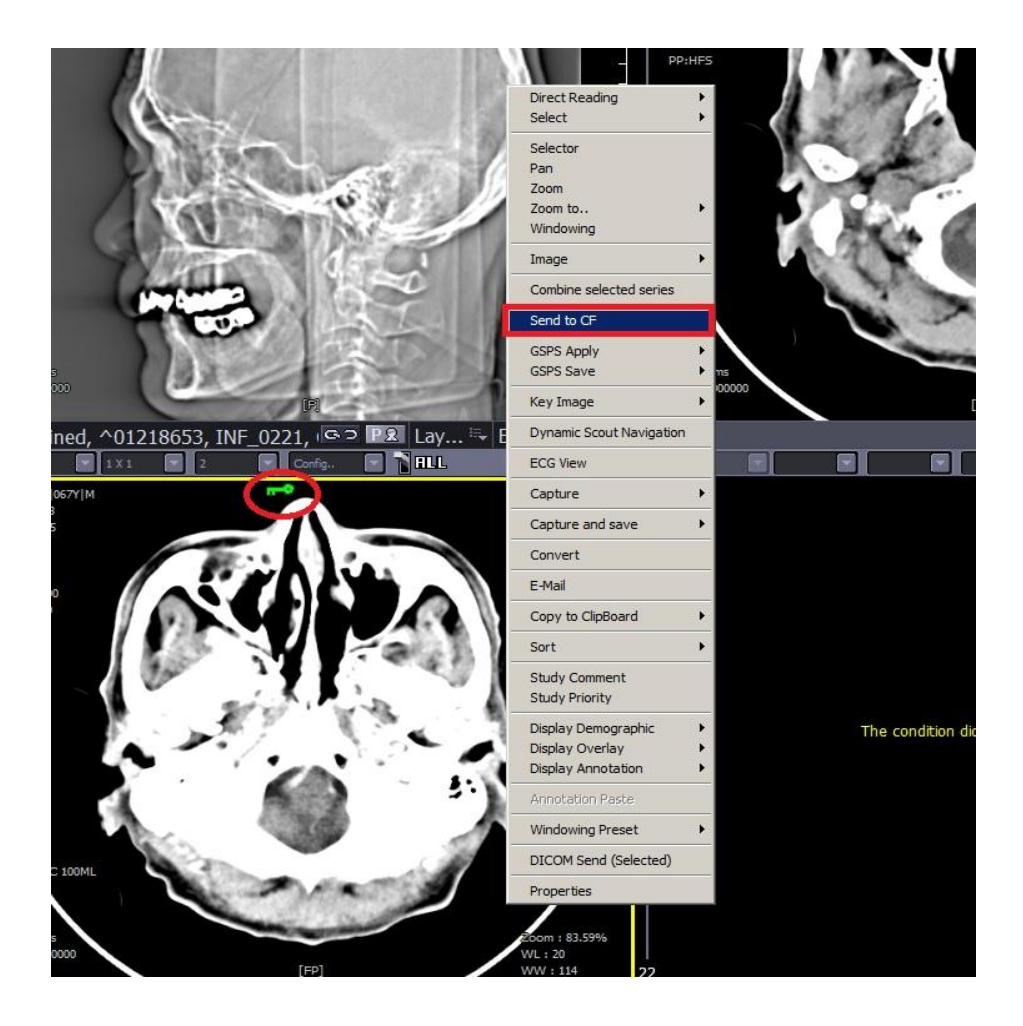

پس از انتفاب Send to CF پنمره زیرباز می شود.

فولدر مورد نظر را انتفاب و در پایان SAVEنمایید.

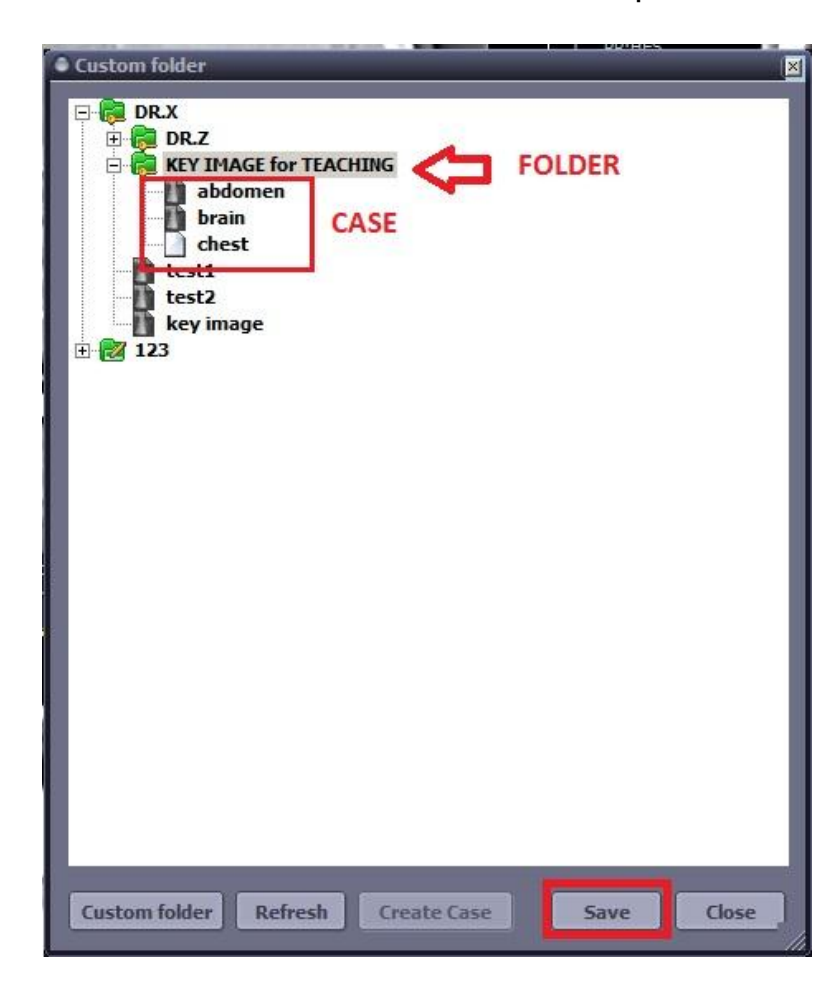

حال کاربر در صفحه WORK LIST با انتفاب گزینه CUSTOM FOLDER در بالای صفحه می تواند تصاویر کلیدی که ذفیره نموده را ببیند.

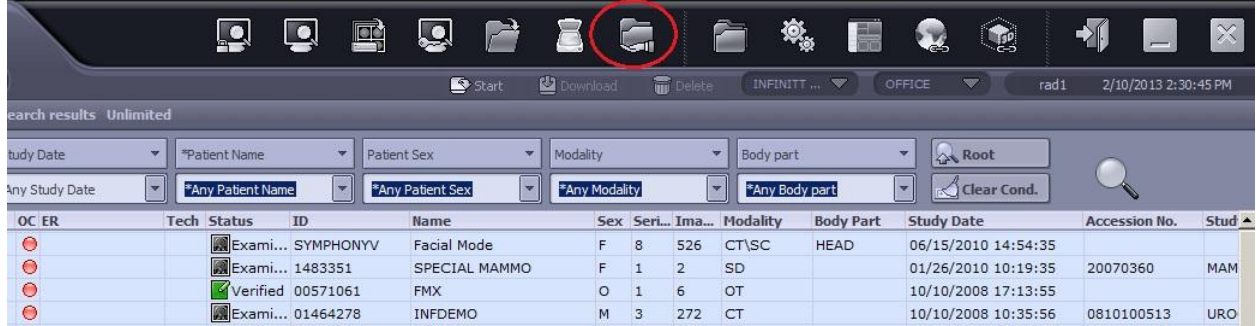